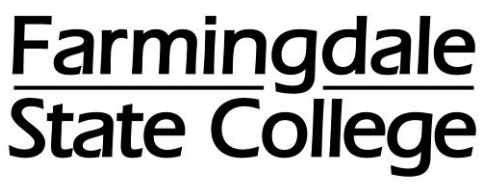

**State University of New York** 

## **HOW TO VIEW YOUR 1098T ONLINE**

Log into the OASIS Online Administrative Student Information System → in your web browser enter **[oasis.farmingdale.edu](https://oasis.farmingdale.edu/)** or go **[www.farmingdale.edu](http://www.farmingdale.edu/)** and click on the "**OASIS**" link

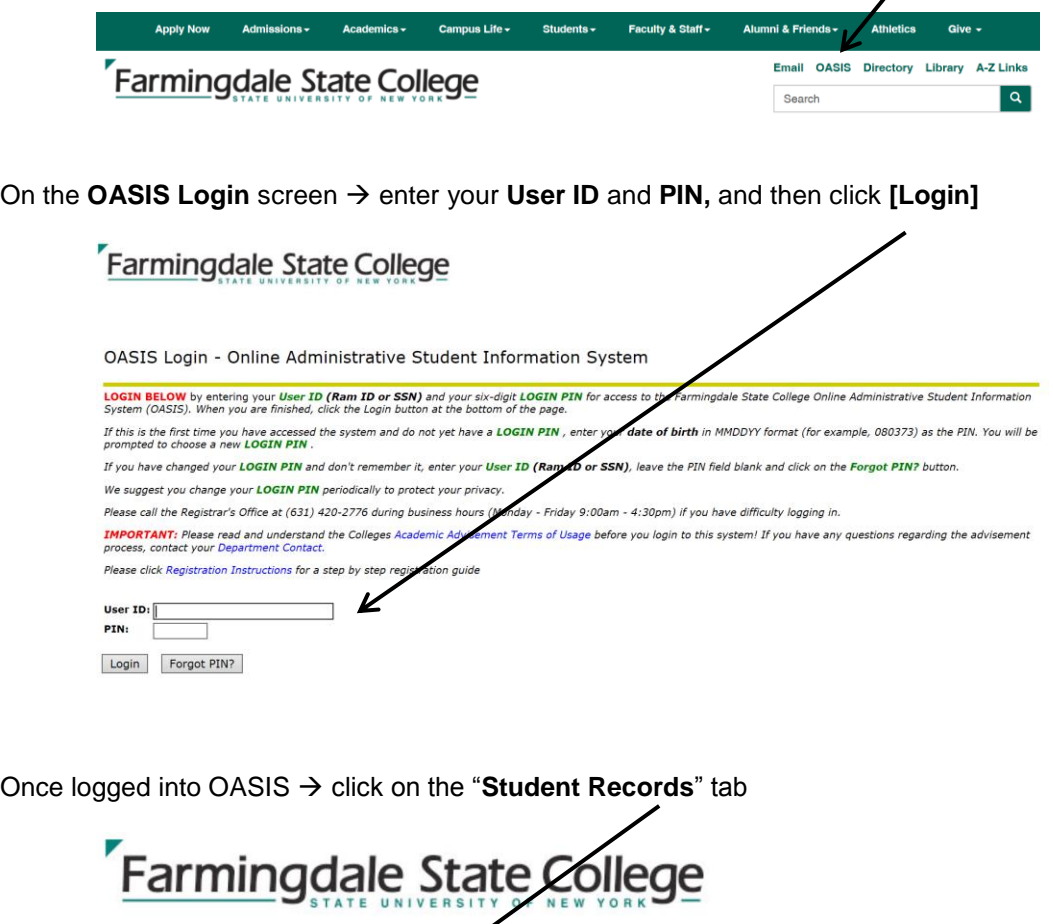

Main Menu Registration Student Records Personal Information \

**Financial Aid** 

On the **Student Records** menu  $\rightarrow$  click on the "**Tax Notification**" link

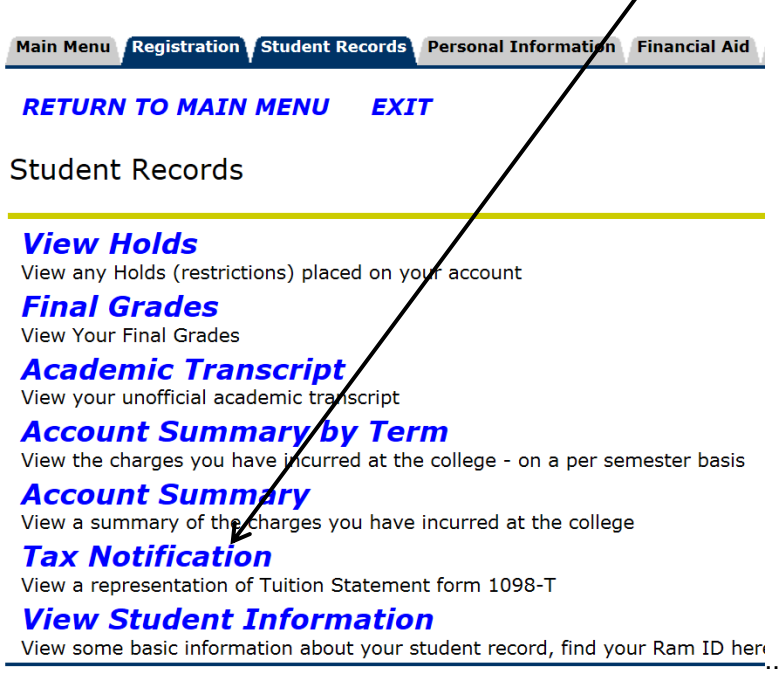

 $\lambda$ 

Enter the **Tax Year**, and then click **[Submit]**

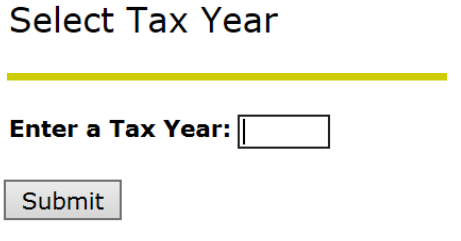

The Tax Notification for the selected tax year will come up

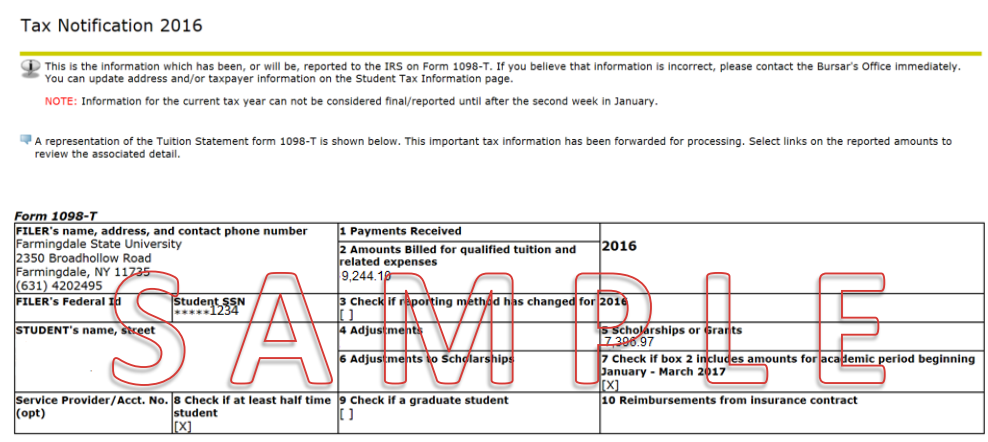

select links on the Tax Report Descriptions below to see additional detail which may be helpful in determining the amount to claim for Hope Scholarship or Lifetime Learning Credit.

Click on the reported amounts in the Form 1098T or scroll down to see the detail of the amounts reported:

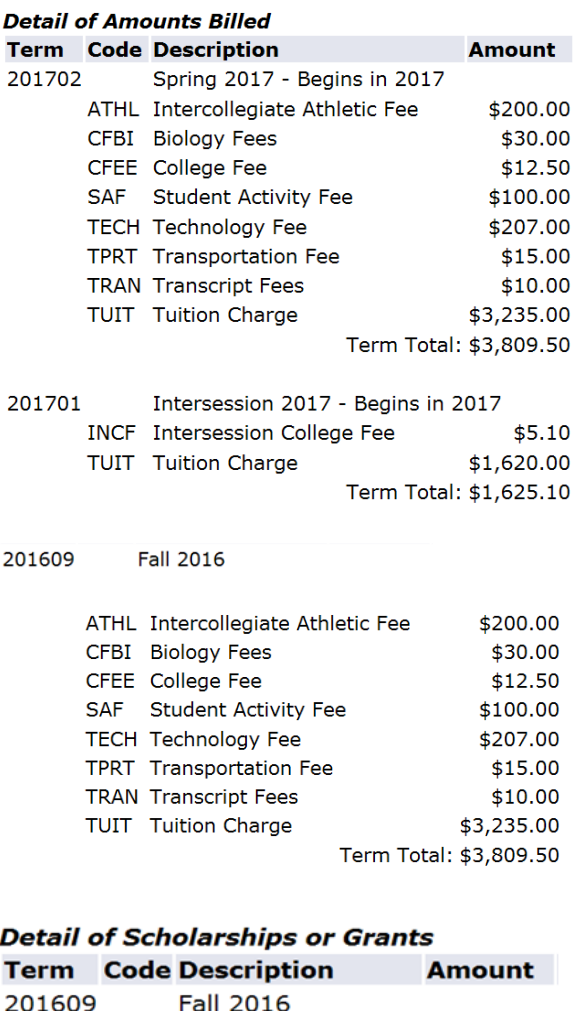

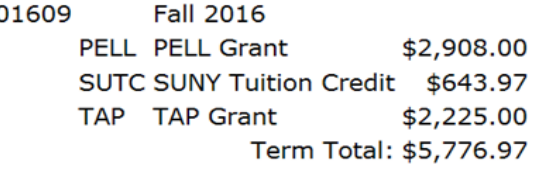

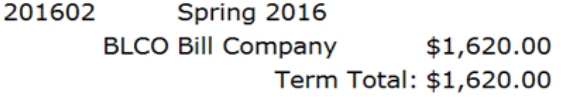